## Taking a test/quiz on Moodle

1. Click on the name of the quiz/test on the home page of your course, the screen below will appear: Click "Attempt quiz now" (pop-up blockers should be turned off)

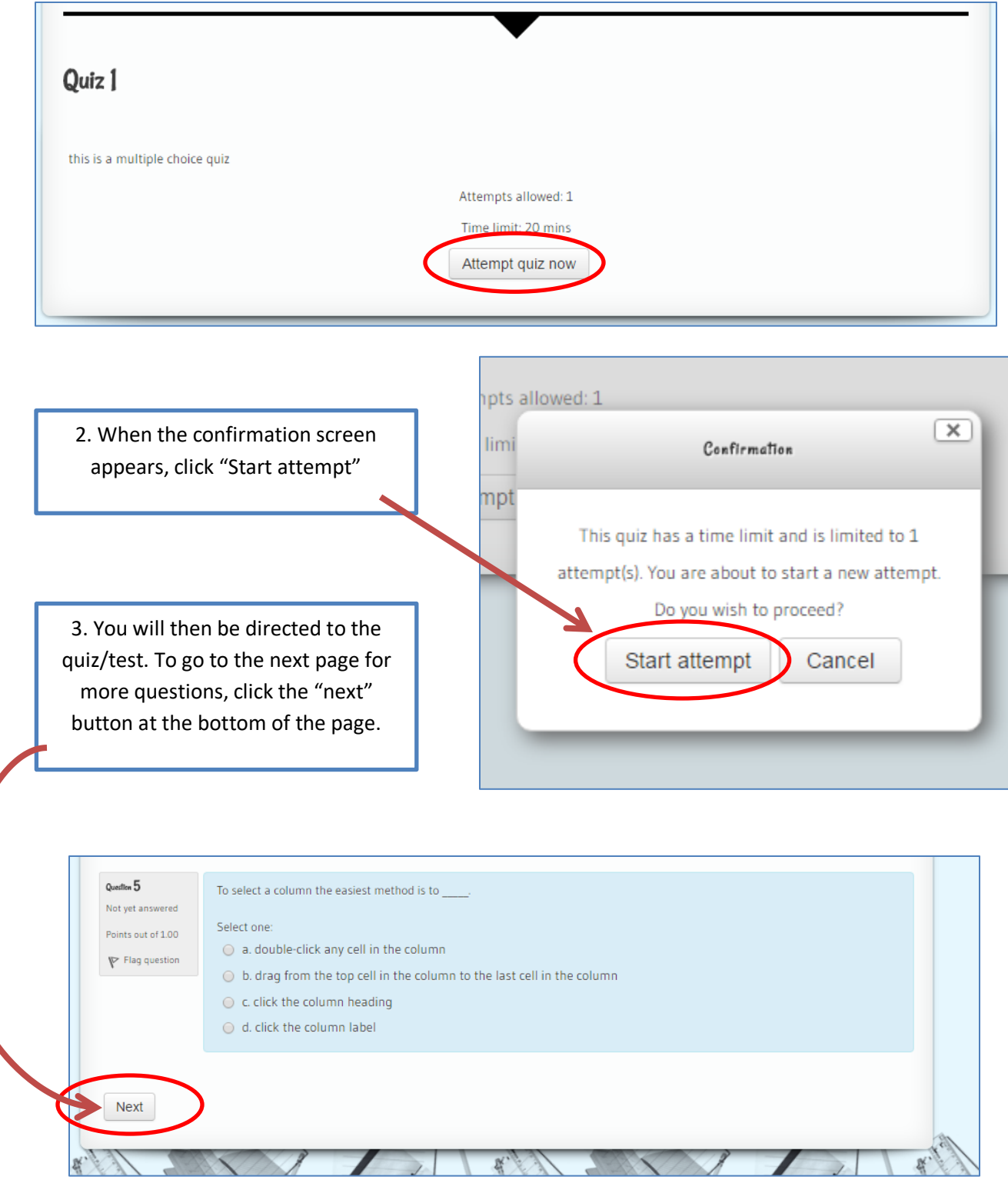

4. The "**Quiz Navigation**" in the upper right side of the screen, will show how many questions the quiz/test has, allow you to jump to specific questions, see the "time left" to complete the quiz and to "finish the attempt."

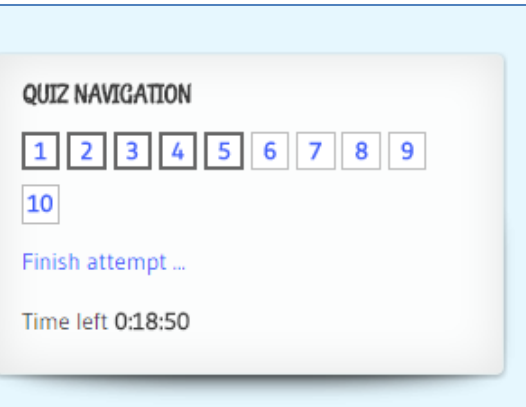

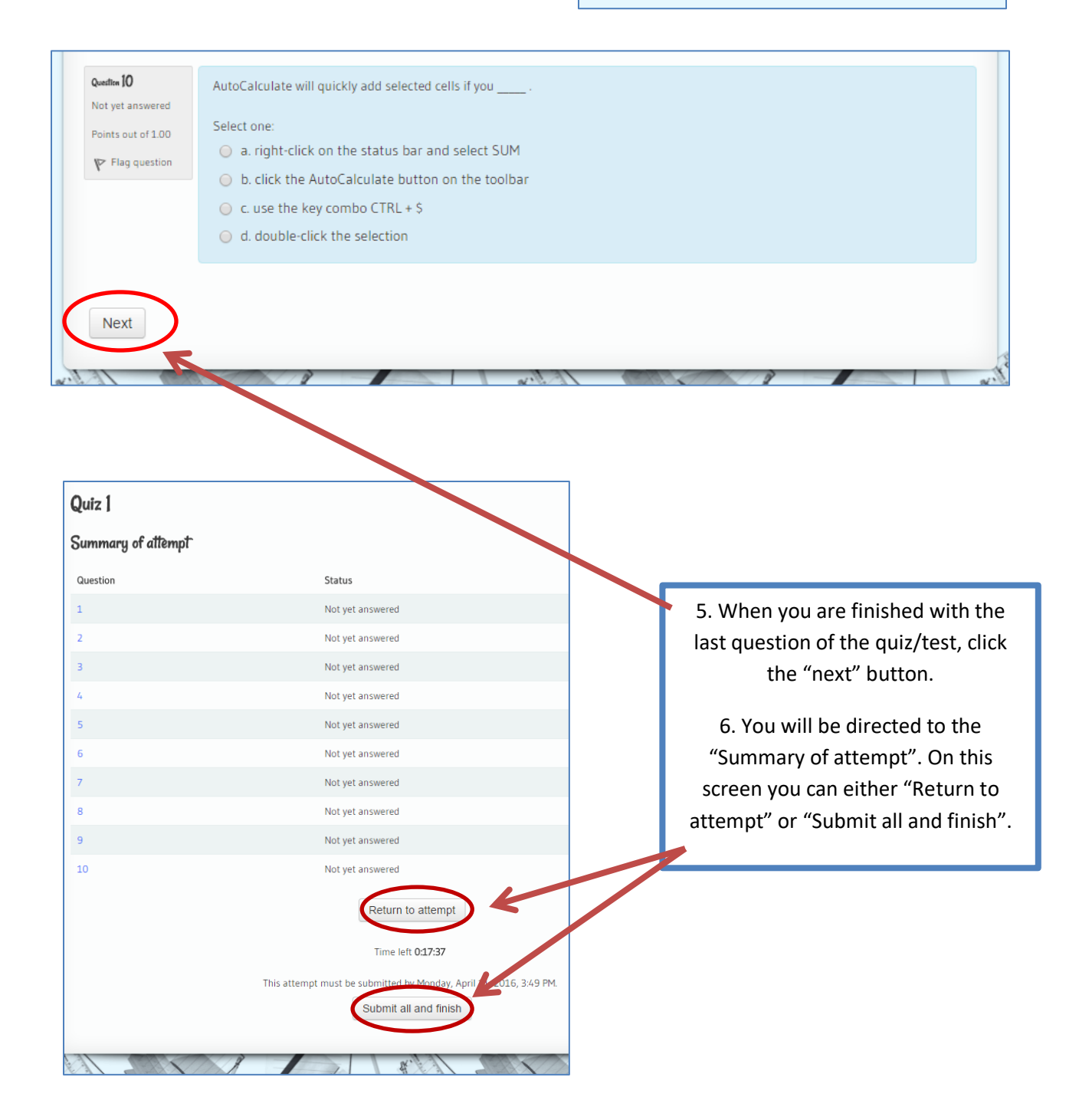

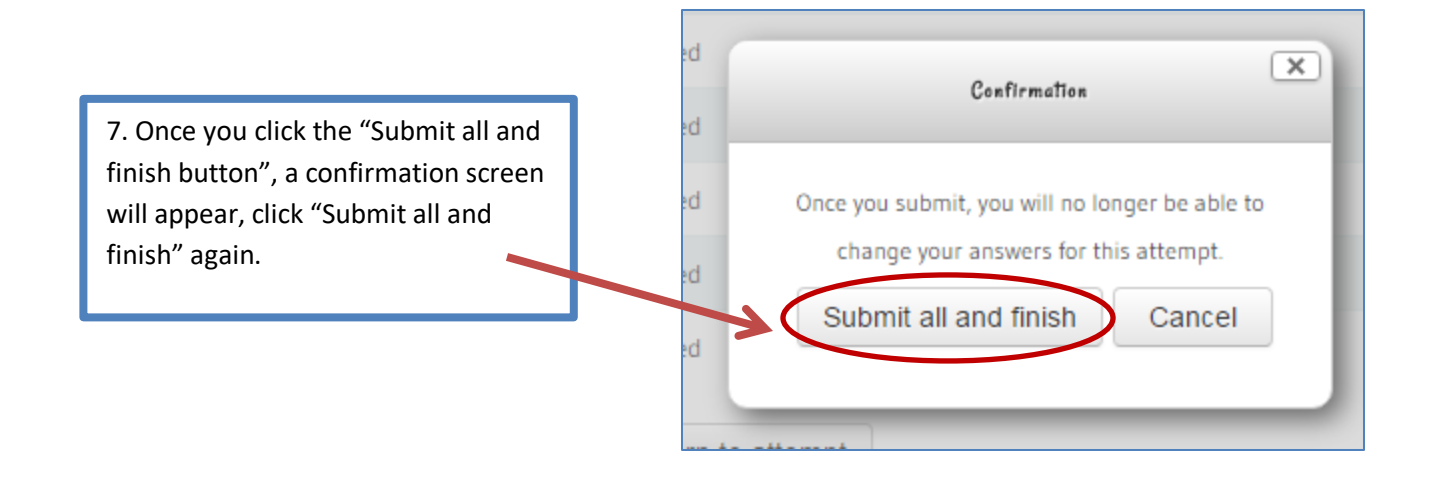

8. Submitting your attempt will bring you to the "Summary of your previous attempts" and provide you with overall feedback on your attempt. Your quiz/test has now been submitted and no changes can be made.

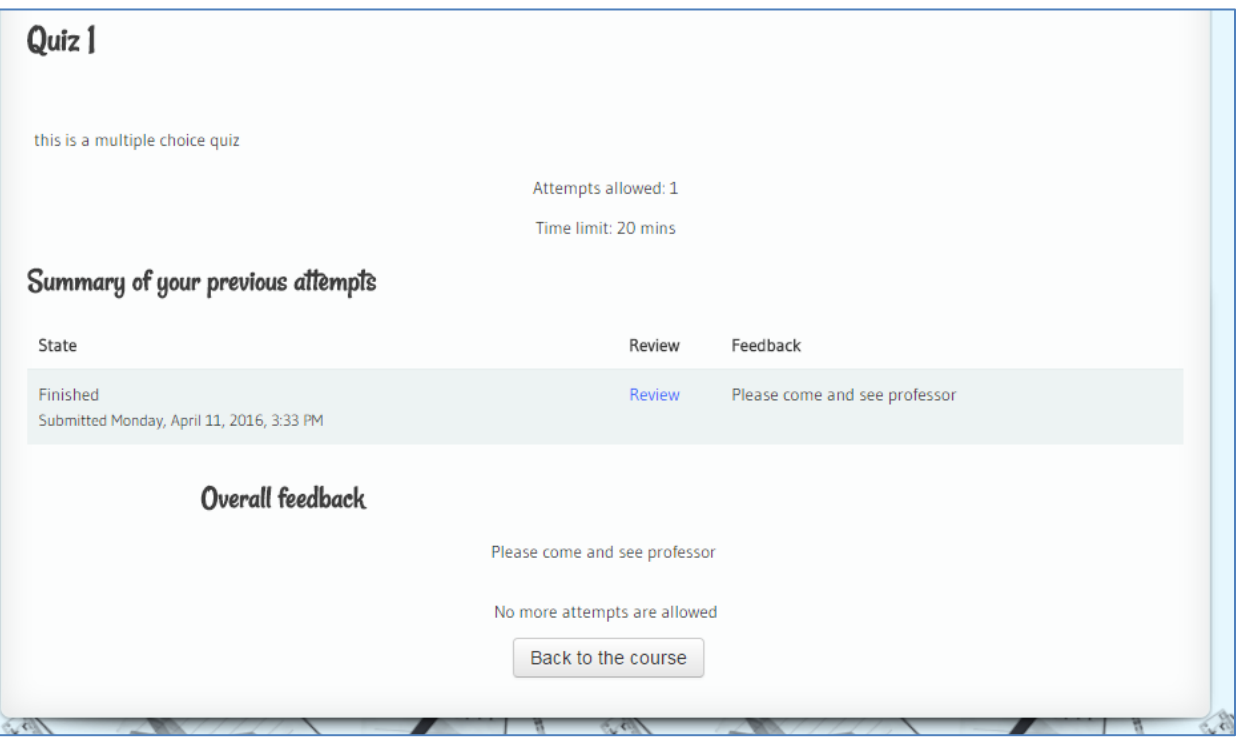